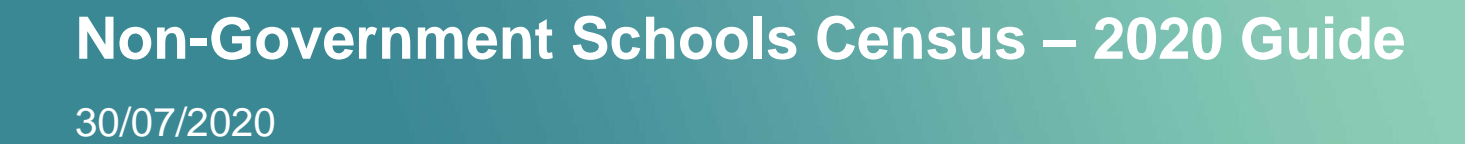

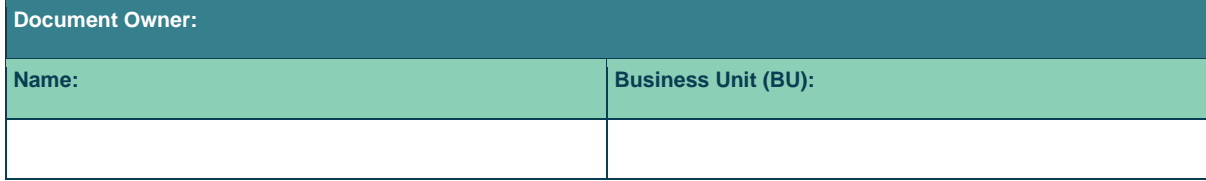

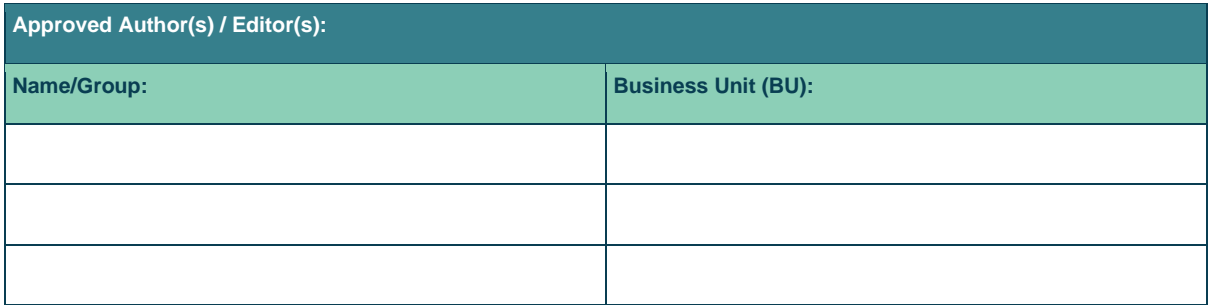

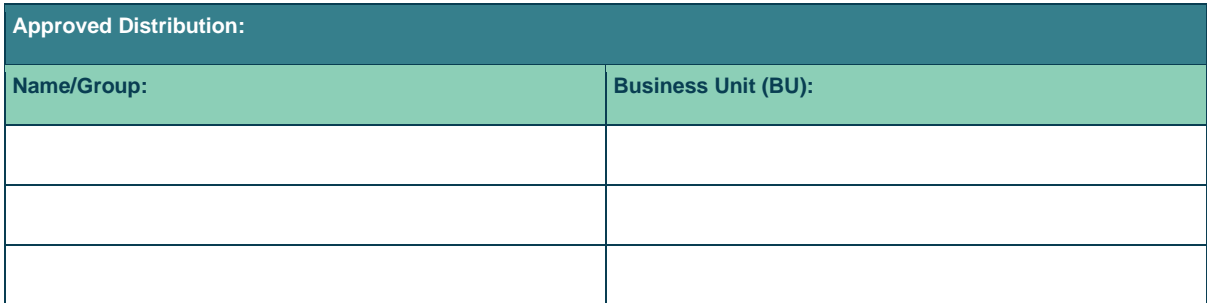

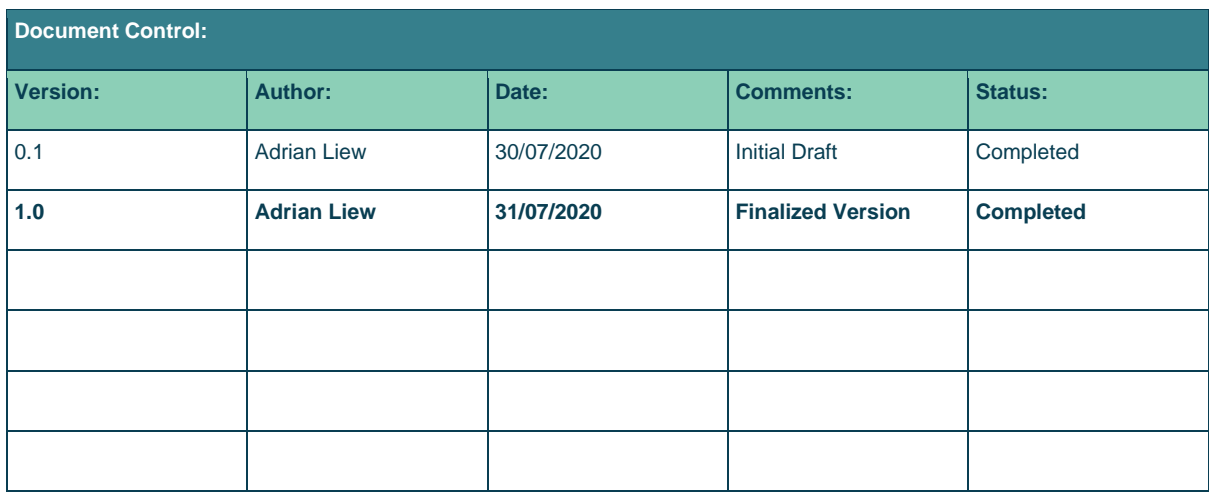

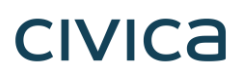

#### **Copyright Notice:**

The content of this document is protected by copyright © Civica UK Limited 2020. All rights reserved.

You may not copy or replicate including extracts of it without Civica's written consent. You must not sell, share, copy or republish this document.

Copying of this document in any form is prohibited.

If you want further copies of this document, please make a request to the author shown on the front page.

#### **Commercial in Confidence - Customer**

### **CIVICA**

### **Contents**

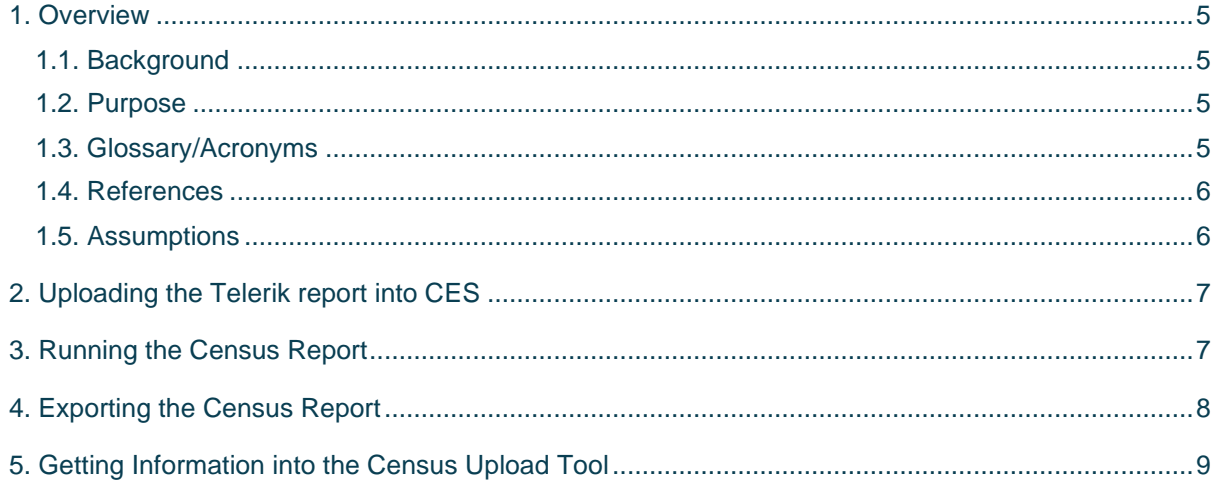

#### <span id="page-4-0"></span>**1. Overview**

#### <span id="page-4-1"></span>**1.1. Background**

From 2020, the Non-Government Schools Census has been moved to SchoolsHUB. Schools will be required to upload their census data via the Census Upload Tool that has been provided by the Department of Education, Skills and Employment (DESE). The upload tool provided is an XML solution using a macro-enabled Excel spreadsheet (.xlsm) a shown below.

Due to the late release of the report requirements by DESE, Civica has built a **custom** student census report that will export the required data from CES into the Excel (.csv) format, which will then allow the users to copy and paste the data into the Census Upload Tool. This is a short-term solution given the last-minute nature of the requirements being released. A more complete solution will be investigated for the 2021 Non-Government Schools Census.

| <b>Schools HUB</b><br><b>Census Upload Tool (Excel)</b> |                  |                                              |                                            |                                      |                              |                  |                           |                                  |                                     |                                    |                                     |                                                                  |              |  |
|---------------------------------------------------------|------------------|----------------------------------------------|--------------------------------------------|--------------------------------------|------------------------------|------------------|---------------------------|----------------------------------|-------------------------------------|------------------------------------|-------------------------------------|------------------------------------------------------------------|--------------|--|
|                                                         |                  | 4. Enter student data<br><b>Check Errors</b> |                                            |                                      |                              |                  |                           |                                  |                                     |                                    |                                     |                                                                  |              |  |
|                                                         | Student records  | Clear records                                |                                            | $\bullet$                            | $\bullet$                    | $\boldsymbol{Q}$ | $\boldsymbol{Q}$          | $\boldsymbol{Q}$                 | $\boldsymbol{Q}$                    | $\bullet$                          | Ø                                   | 2                                                                | 0            |  |
|                                                         | Status SRN<br>Ŀп |                                              | <b>Student Name</b><br>$\vert \cdot \vert$ | Year level<br>$\blacksquare$ (Grade) | $\mathbf{v}$<br>$\mathbf{v}$ | ÷                | Age __ Gender_ Indigenous | Education<br>$\overline{ }$ Type | On visa<br>$\vert \mathbf{v} \vert$ | Overseas<br>$\blacksquare$ student | Disability Category<br>$\mathbf{v}$ | Adjustment Level FTE<br>$\vert \mathbf{v} \vert$<br>$\mathbf{v}$ | $\mathbf{v}$ |  |
|                                                         |                  |                                              |                                            |                                      |                              |                  |                           |                                  |                                     |                                    |                                     |                                                                  |              |  |
|                                                         |                  |                                              |                                            |                                      |                              |                  |                           |                                  |                                     |                                    |                                     |                                                                  |              |  |

*Figure 1: Census Upload Tool in Excel (.xlsm) provided by DESE.*

#### <span id="page-4-2"></span>**1.2. Purpose**

The purpose of this document is to provide a guide for:

- 1. How to upload Non-Government Schools Census 2020 Telerik (.trdx) file into CES
- 2. How to run the Non-Government Schools Census 2020 report
- 3. How to export the Non-Government Schools Census 2020 report into the Excel (.csv) format
- 4. How to get the relevant information into the DESE Census Upload Tool

*Please refer to the 1.4 References section for more information including to Civica's Online Help.* 

#### <span id="page-4-3"></span>**1.3. Glossary/Acronyms**

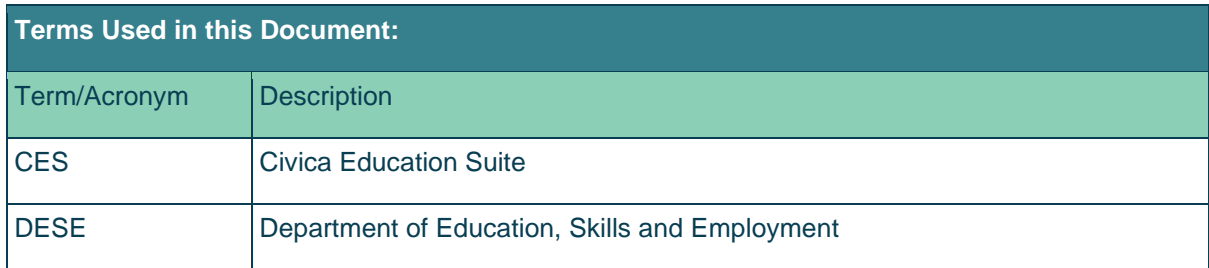

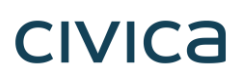

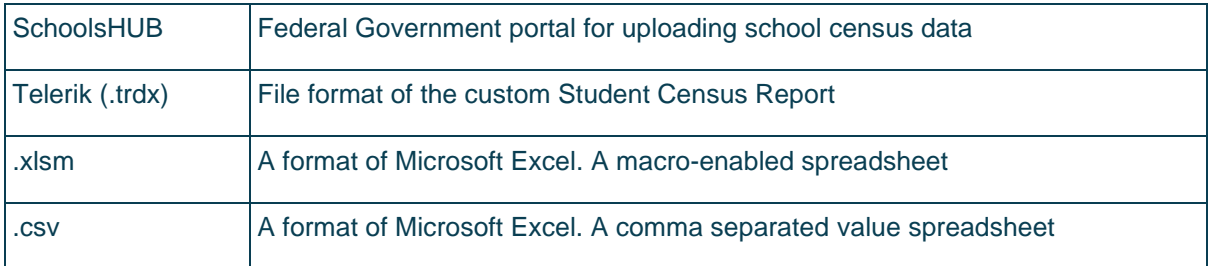

#### <span id="page-5-0"></span>**1.4. References**

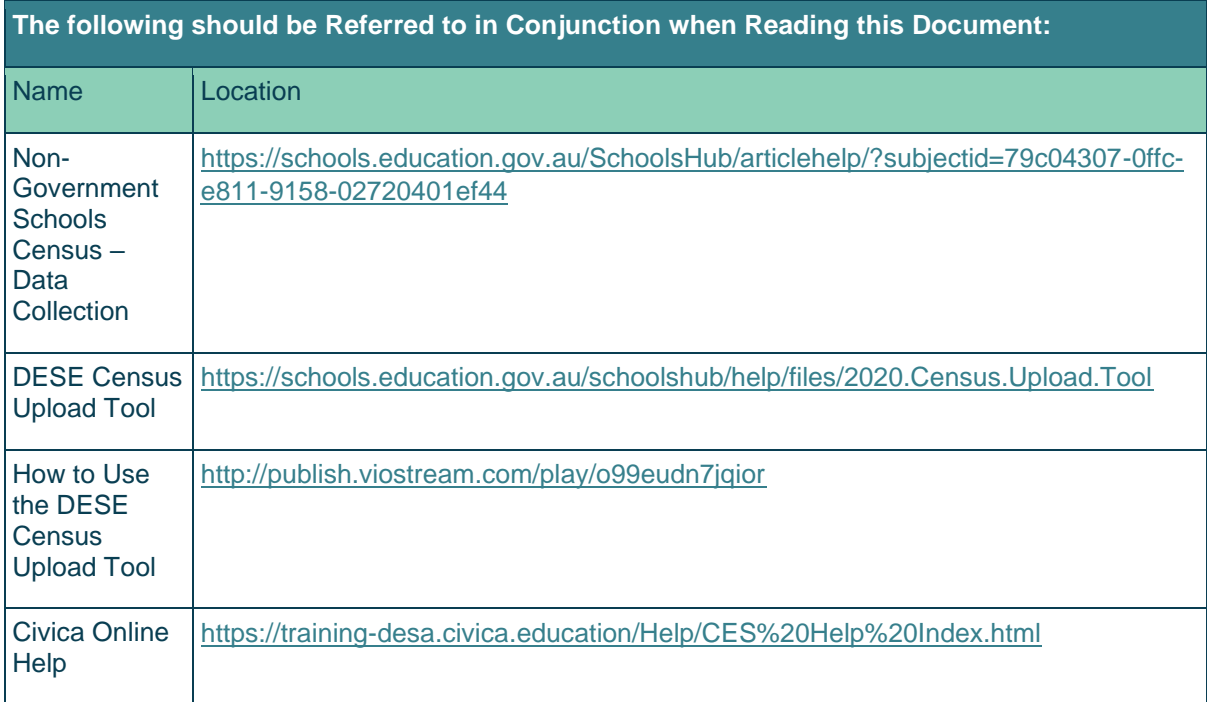

#### <span id="page-5-1"></span>**1.5. Assumptions**

The following assumptions have been made in preparing this document:

- 1. These changes are being applied on a school level. This is a school specific custom report.
- 2. As this is a **custom report**, each school will be required to manually upload the Telerik file into CES before running it.
- 3. Each school's version of CES is able to produce all the relevant data needed for the census report.
- 4. Getting the relevant data into the DESE Census Upload Tool is a manual process. The user will need to run and export the report into the Excel .csv format. The user then has to manually copy and paste the relevant data into the DESE Census Upload Tool.
- 5. No separate integrity report will be built. It will be the responsibility for each school to verify that all relevant data for the Non-Government Schools Census – 2020 report is present and up to date.
- 6. This report is built purely for exporting into the .csv format. Exporting to any other formats including Word (.docx), PDF (.pdf), and Excel (.xlsx) will not be fully functional.
- 7. No new permissions are being created. Those who have permissions to the Reports module in CES will have access to this report.
- 8. Screenshots in this document are indicative only.

### <span id="page-6-0"></span>**2. Uploading the Telerik report into CES**

To upload the Student Census Report 2020 Telerik, apply the following steps:

- 1. Log in to CES
- 2. Navigate to Reports > Custom Reports
- 3. Click on the '+ Add New' button
- 4. Upload the Telerik file (.trdx) by clicking the paperclip button next the 'Telerik File' field
- 5. Fill out the fields accordingly
	- a. **Report Name:** Non-Government Schools Census 2020
	- b. **Description:** Non-Government Schools Census 2020
	- c. **Report Category:** Government Reports
	- d. **Report Group:** Census Reports
	- e. **Module:** SchoolAdmin
- 6. Click on 'Save'

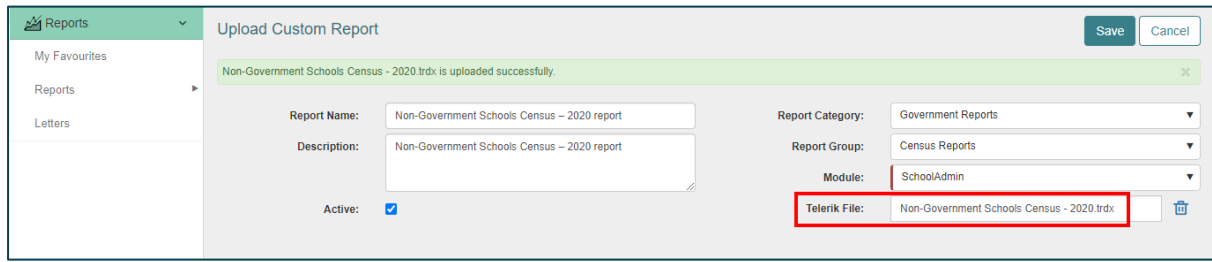

*Figure 2: Uploading the Telerik report into CES*

#### <span id="page-6-1"></span>**3. Running the Census Report**

To run the Student Census Report 2020 in CES, apply the following steps:

- 1. Log in to CES
- 2. Navigate to Reports

3. Locate the 'Non-Government Schools Census - 2020' by using the  $\frac{q}{q}$  Search Report field

- 4. Enter the relevant parameters you wish to run the report on which includes:
	- a. Academic Year
	- b. Census Date
	- c. Campus Name

**Note:** All parameter fields are mandatory.

5. Click on the 'Preview' button

| $\Box$ $\times$<br>Non-Government Schools Census - 2020                                                                                                    |                                                                                                    |  |  |  |  |  |  |  |  |  |
|----------------------------------------------------------------------------------------------------|----------------------------------------------------------------------------------------------------|--|--|--|--|--|--|--|--|--|
| $\Box$<br>$\begin{array}{ccccccccccccc} \circ & \circ & \circ & \circ & \circ & \circ & \circ & \circ & \circ \end{array}$<br>$O$ $\leftarrow$ $\leftarrow$ $\leftarrow$<br>$\ominus$<br>土工<br>$\qquad \qquad \Box$<br>$\mathbf{r}$<br>×<br>$\sim$ 100 $\,$<br>$\overline{\phantom{a}}$<br>$ 0\rangle$<br>$\sim$ 16 $\,$<br>/0 |                                                                                                    |  |  |  |  |  |  |  |  |  |
| Missing or invalid parameter value. Please input valid data for all parameters.                                                                                                    | $\blacktriangle$<br><b>Academic Year</b><br>Please input a valid value.                                                                                                    |  |  |  |  |  |  |  |  |  |
|                                                                                                    | select all<br>clear selection<br>12 years and Older<br>Kindergarten<br>Prep<br>Pre-School<br>Redacted for privacy<br>Year 07<br>Year 08<br>Year 09<br>Year 10<br>Year 11<br>Year 12<br>Year 06<br>11 Years and Younger |  |  |  |  |  |  |  |  |  |
|                                                                                                    | <b>Census Date</b><br>ñ<br>17/07/2020                                                                                                    |  |  |  |  |  |  |  |  |  |
|                                                                                                    |                                                                                                    |  |  |  |  |  |  |  |  |  |
| X.                                                                                                    | <b>Campus Name</b><br>clear selection<br>Aranmore Catholic College<br>$\overline{\phantom{a}}$                                                                                                    |  |  |  |  |  |  |  |  |  |
|                                                                                                    | Preview                                                                                                    |  |  |  |  |  |  |  |  |  |

*Figure 3: Non-Government Schools Census - 2020 parameter screen.*

#### <span id="page-7-0"></span>**4. Exporting the Census Report**

To export the Non-Government Schools Census – 2020 report in CES, apply the following steps:

- 1. Click on the 'Export' button
- 2. Select 'CSV (comma delimited)'

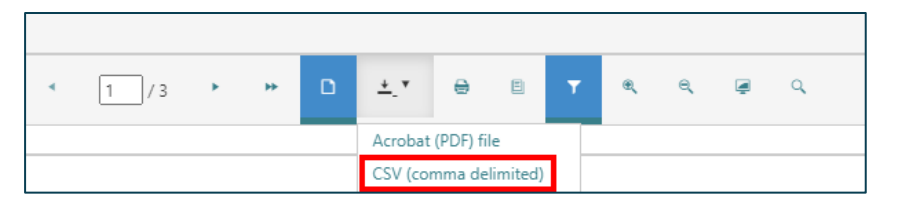

3. The web browser will then prompt you to save the report

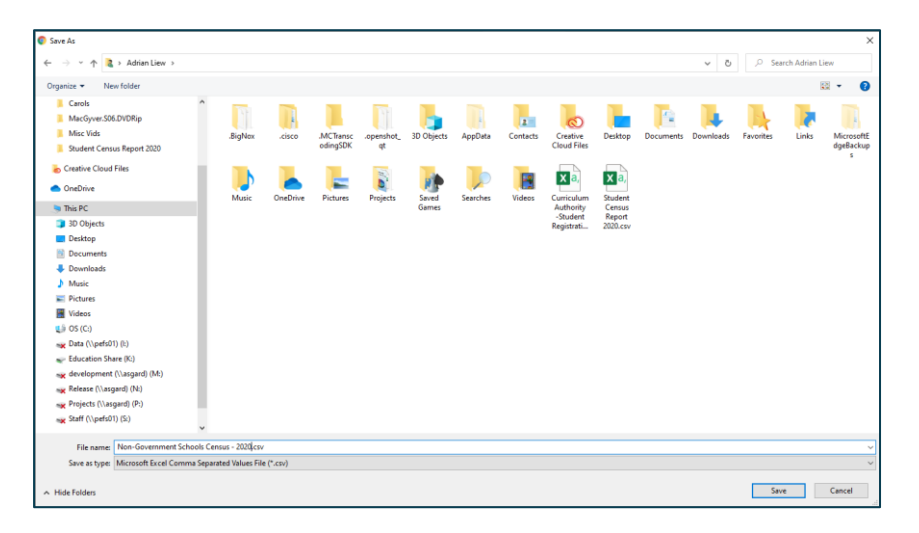

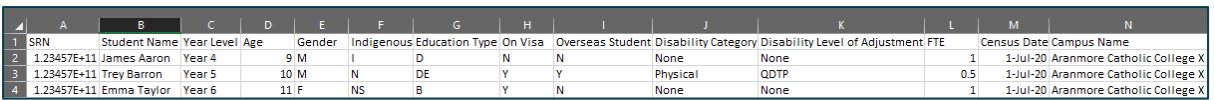

*Figure 4: The Non-Government Schools Census – 2020 in Excel (.csv)*

#### <span id="page-8-0"></span>**5. Getting Information into the Census Upload Tool**

To copy and paste the following information into Census Upload Tool, apply the following steps:

- 1. Open the Non-Government Schools Census 2020.csv file
- 2. The SRN column due to limitations with the .csv format doesn't display numbers more than 12 number characters.
- 3. To fix this, select the entire 'SRN' column and select 'Format Cells'

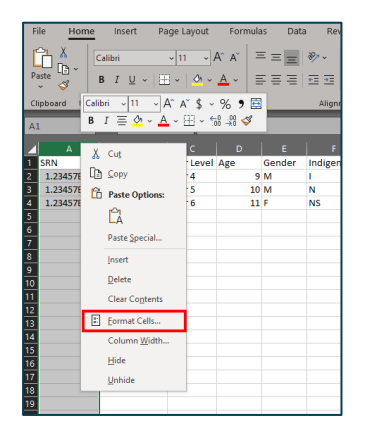

4. Select 'Number' and set the 'Decimal places' to 0

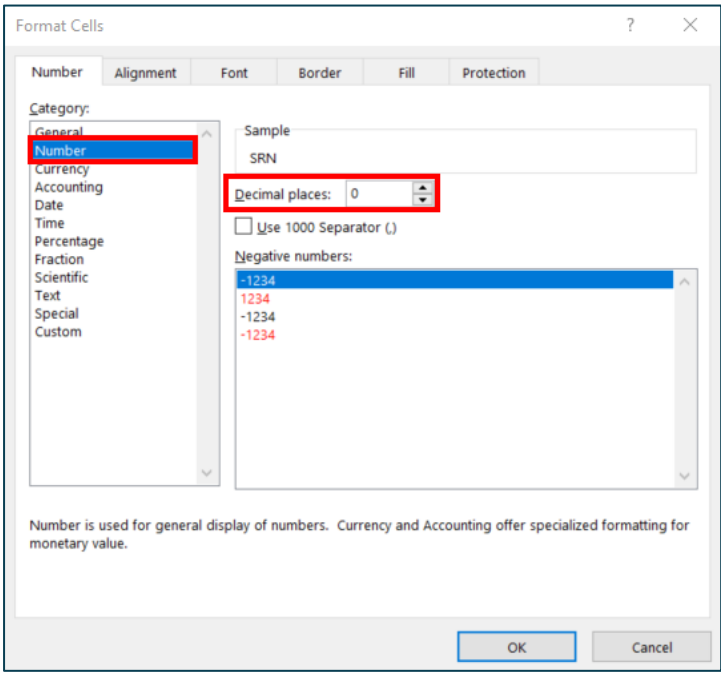

5. Click 'Ok'

6. The numbers under the SRN column are now fully displaying

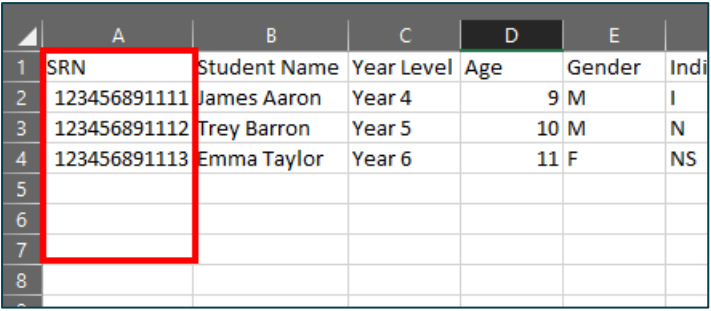

7. Copy the values from the Non-Government Schools Census – 2020 report and paste accordingly into the DESE Census Upload Tool

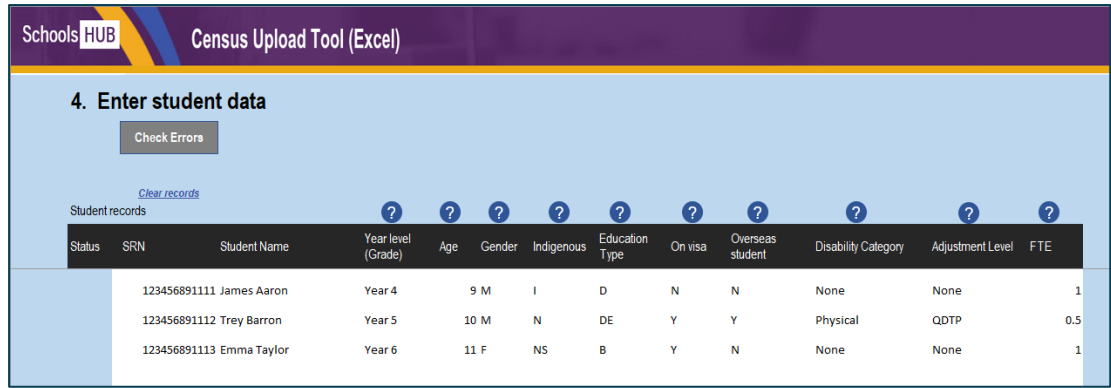

*For more information on using the Census Upload Tool provided by DESE, please watch the video:<http://publish.viostream.com/play/o99eudn7jqior>*